This handout outlines the steps for adding and baselining a budget for a Faculty Fund project. These steps are intended to be an in system step-by-step reference guide for adding and baselining a budget.

1. From the Ignite homepage, use the left-hand Navigation bar, or use the scroll bar above the tiles to navigate to **Projects**, then **Project Financial Management**.

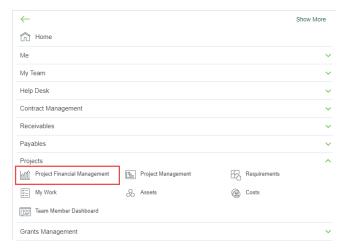

2. In this step, you will search for your project. Search, using the **Project Name or Number**, for the project you created.

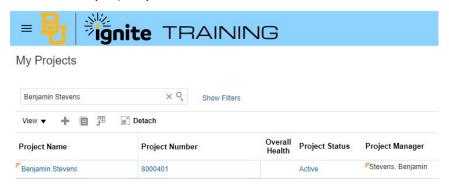

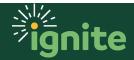

3. Highlight the row, click on the **Project Name or Number**, then click **Manage Project Budget** from the menu. The **Manage Budget Versions** screen will appear.

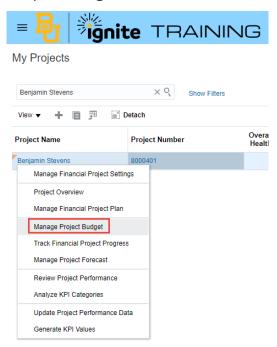

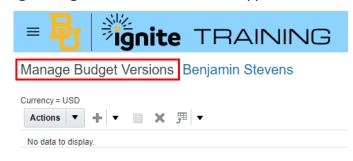

4. In this step, you will begin budget creation. Click the **Plus icon** to begin creating a new project budget version.

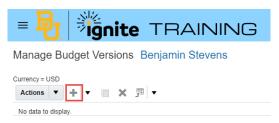

5. In this step, you will create a budget. In the Financial Plan Type field, select **Faculty Funds Financial Plan** from the menu. The name will auto populate after selecting the Financial Plan.

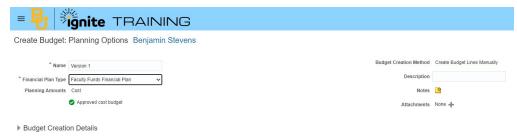

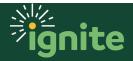

6. Click Save and Continue.

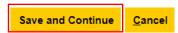

7. In this step, you will Add resource assignments. Once you see the Task Structure of the project you've just created, go to the **Task Name** section and highlight the task you want to budget for. Then, click **Actions** and **Manage Assignments for Selected Tasks**. (Note: you can multi-select tasks).

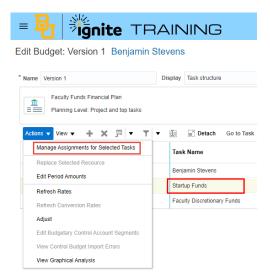

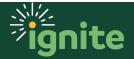

8. On the left side of the page, in the **Available Resources** section, click the **plus icon** next to **Financial Resources**.

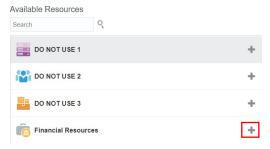

9. Financial Resources moves into the **Assignments** Section. In this step, you will add budget assignments. Add **budget amounts** for each task on the right side of the **Assignments** section. Once done click **Save and Close** to ensure budget amounts are registered and synced.

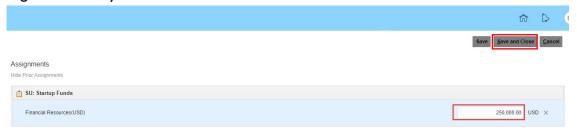

- 10. You are back to the Edit Budget screen; review the overall budget you've set up.
- 11. In this step, you will baseline the budget. Once reviewed, click **Create Baseline** button. Click **OK** in the popup that appears.

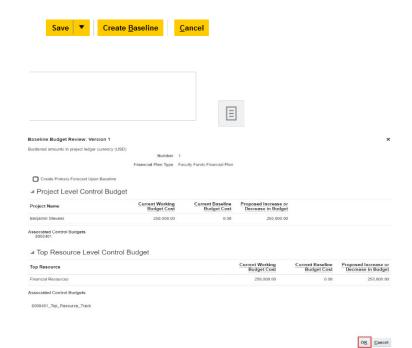

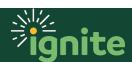

12. On the **Manage Budget Versions** page, use the **Refresh icon** on the right to update the budget amounts. You will see a current working version is automatically created upon successful budget baselining.

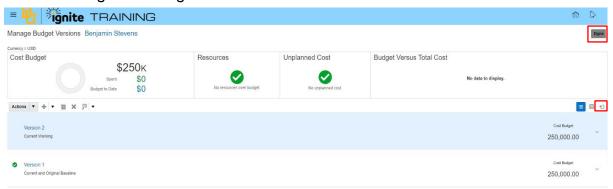

- 13. Click **Done** to return to the My Projects page.
- 14. Continue to "Assigning Planned Resources" job aid.

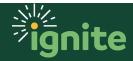